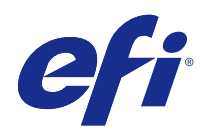

# FieryMeasure

© 2016 Electronics For Imaging, Inc. 此产品的《法律声明》适用于本出版物中的所有信息。

2016 年 2 月 26 日

目录

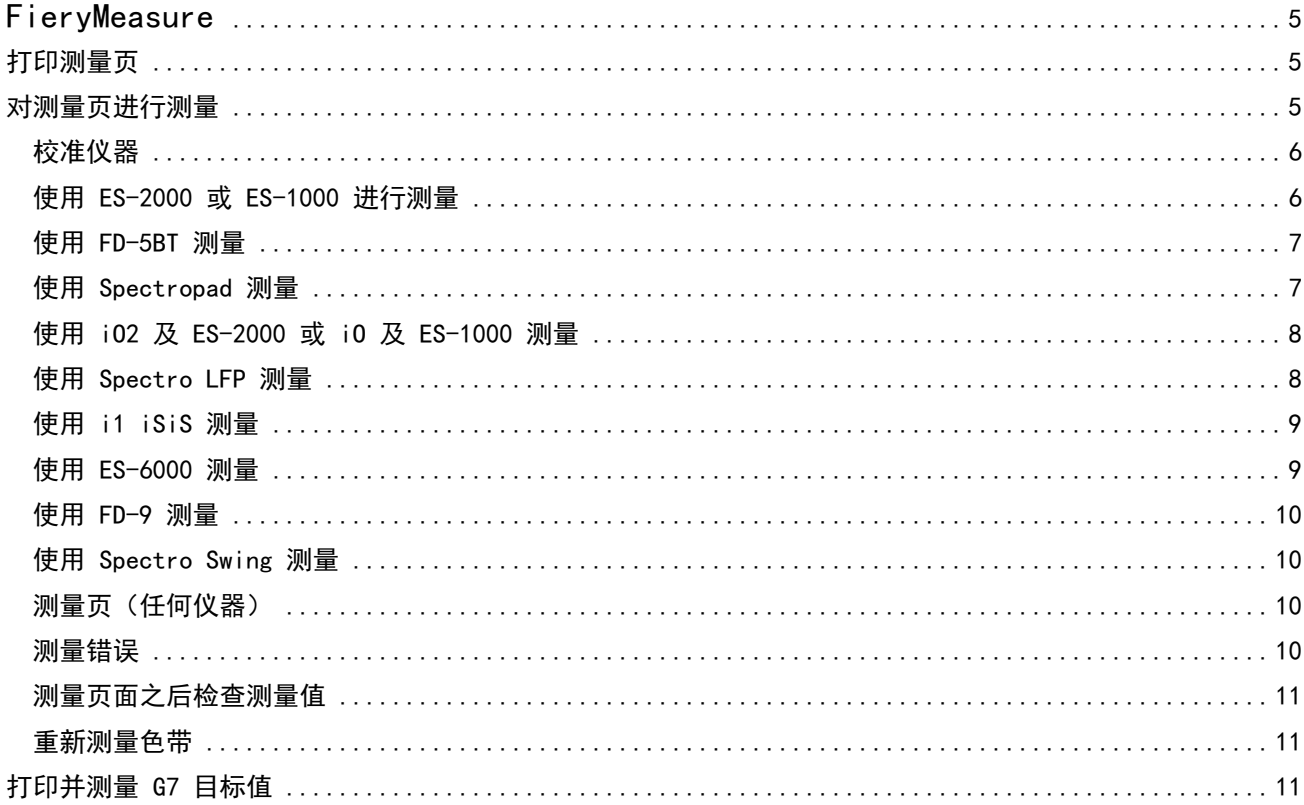

FieryMeasure 目录 4

# <span id="page-4-0"></span>FieryMeasure

FieryMeasure 是一款实用程序,利用测量仪器对页面上打印的色块行进行测量。您也可以使用 FieryMeasure 打印色块页面。

FieryMeasure 支持诸如 EFI ES-2000 分光光度计的多种测量仪器。

FieryMeasure 从需要颜色测量数据的其他应用程序启动。

# 打印测量页

测量页包含您要使用仪器测量的各种颜色的色块。您也可以从文件加载测量数据。

- **1** 如果要在打印页面之后对其进行测量,将测量仪器连接到打印机。
- **2** 选择"无(另存为 PDF)",保存页面供打印,或者选择 Fiery Server 或 Fiery XF Server 连接并打印 页面,然后单击"下一步"。
- **3** 以下全部或部分选项可能可用于色块页版面。选择适用于您任务的设定:
	- **•** "仪器"- 要测量页,选择测量仪器,或从文件加载测量值,选择"加载测量值"并选择文件。 或者,单击"设定"以设置仪器的选项。
	- **•** "测量"- 选择测量类型, 或从文件导入色块布局, 选择"导入"并选择文件。
	- **•** "色块布局" 布局影响色块的数量、颜色和顺序。根据测量类型,可使用不同的布局。 虽然色块数量越少,测量起来速度越快,但是色块数量越多,通常产生的质量结果越高。对于特性档创 建,为获得高质量的特性档,我们建议至少使用 928 个色块或 1485 个色块。 排序的色块将以色调和饱和度顺序打印在页面上。随机的色块将以随机顺序打印在页面上,以帮助补偿页 面的不用区域上的密度不一致性。对于校准,我们建议使用 51 个随机色块。(对于使用某些测量工具的 校准,这是唯一支持的色块布局。)
	- **•** "纸张大小"- 选择打印测量页的纸张大小,或单击"自定义"并指定自定义页面大小。
- **4** 如果您已连接至 Fiery Server 或 Fiery XF Server,请单击"打印"以打印测量页。否则,请单击"保 存"以保存 PDF 文件。

在打印测量页之前,您可以设置打印页面的打印选项和其他作业设定。请勿更改任何颜色管理设定。

5 如果已保存 PDF 文件, 打印它, 然后单击"测量"。

### <span id="page-5-0"></span>对测量页进行测量

颜色测量仪器(例如分光光度计)测量色块反射的光并将测量结果存储为数值。测量色块页的流程取决于仪 器。

某些仪器具有自校准功能,可检查仪表是否正常工作。例如,可能通过检查仪器精确测量已知颜色样本的能力 来进行校准。如果自校准功能可用,您必须先校准仪器才能继续测量页面。

手持仪器要求您按照说明放置页面和在页面上测量每行色块。自动仪器对每行进行测量并且无需用户交互操作 便可测量下一行。某些仪器还可自动定位页面。

#### 校准仪器

您必须先校准测量仪器才能进行可靠的测量。如果校准失败,您无法继续测量。

**1** 请遵循屏幕上的指示操作并单击下一步。

注释: 使用 EFI ES-2000 或 EFI ES-1000 分光光度计时, 支架上的白色色块和仪器光圈必须都是干净的。 使用 EFI ES-2000 时,白色色块盖必须打开。

**2** 如果不能成功校准仪器,单击取消。

#### 使用 ES-2000 或 ES-1000 进行测量

您可以使用包含在 Color Profiler Suite 中的 EFI ES-2000 或 ES-1000 分光光度计测量页面上的色块。 您选择 ES-2000 作为测量方法时,可设置仪器设定:

- **•** 测量模式 选择需要的测量类型。您可以测量一次通过或两次通过的每个色带。
	- **•** M0 一次通过,UV 已包含
	- **•** M1 两次通过,D50,UV 已包含
	- **•** M2 两次通过,UV 截断
- **•** 使用标尺 如果选择该选项,EFI ES-2000 下面的位置传感器将读取标尺上的色带,以确定 EFI ES-2000 的位置,因此必须使用带有标尺的垫板,沿色带引导 EFI ES-2000。在两次通过中的色带测量需要使用标 尺。
- **•** 较大色块尺寸 如果选择该选项,可以打印较大色块,使用低分辨率打印机时可以获得更好的测量。较大 色块测量方法与常规色块的测量方法相同。该选项还适用于 ES-1000。

成功测量页面后,您可以检查测量数据。如果测量数据没有达到预期效果,您可以重新测量色带。

**1** 将色块页置于光滑平坦的平面。

如果您有测量色块页所需的垫板和标尺,请正确放置色块页。

注释: 使用 ES-2000 时,如果选择打印色块页时使用标尺这一选项,则一定要使用标尺。

**2** 当屏幕显示 ES-2000/ES-1000 正在测量时,将 ES-2000/ES-1000 置于屏幕上指定的色带上方或下方的空白 处。

- <span id="page-6-0"></span>**3** 按住按钮,沿色带缓慢匀速地滑动 ES-2000/ES-1000。
- **4** 当 ES-2000/ES-1000 到达白色区域的尽头时,松开按钮。
- **5** 成功测量一个色块色带后,将 ES-2000/ES-1000 移到下一个色带的起始处的空白位置。
- **6** 继续采用与第一条色带相同的方式测量剩余的色带,直至测量完页面上的所有色块。
- **7** 继续采用相同的方式测量剩余的色块页(如果有),直至测量完所有色块页。
- **8** 在测量最后一页之后,单击下一步。

#### 使用 FD-5BT 测量

您可以使用 Konica Minolta FD-5BT 分光光度计测量页面上的色块。

- **•** 将 FD-5BT 连接到计算机并打开 FD-5BT。
- **•** 若要了解有关 FD-5BT 的信息,请参阅该仪器附带的说明文档。

当您选择 FD-5BT 作为测量方法时,可设置该仪器设定。

"测量模式" - 选择需要的测量类型。您可以测量一次通过或两次通过的每个色带。

- **•** "M0" 标准照明(白炽灯),无 UV 滤镜
- **•** "M1" 补充照明 (D50),无 UV 滤镜
- **•** "M2" 标准照明(白炽灯),UV 滤镜(即防紫外线滤镜)

注释: MO、M1 和 M2 为 ISO 13655 中描述的标准测量条件。

成功测量页面后,您可以检查测量数据。如果测量数据没有达到预期效果,您可以重新测量色带。

- **1** 将色块页置于光滑平坦的平面。 要实现更准确的测量,将多张普通白纸放在该页面的下面。
- **2** 将色带导条置于第一行并将 FD-5BT 放在色带导条上。 如要获得放置仪器的标准,单击"显示操作方法"。
- **3** 当屏幕指示 FD-5BT 正在测量时,将仪器的样本光圈的顶端放在屏幕上指定的色带任一端的空白上面。
- **4** 按下 FD-5BT 侧面的按钮,并沿着色块条带缓慢匀速滑动仪器。
- **5** 当 FD-5BT 最后到达空白时松开按钮。
- **6** 成功测量一个色块条带之后,将色带导条和 FD-5BT 移到屏幕上指定的下一个条带。
- **7** 继续采用与第一条色带相同的方式测量剩余的色带,直至测量完页面上的所有色块。
- **8** 继续采用相同的方式测量剩余的色块页(如果有),直至测量完所有色块页。
- **9** 在测量最后一页之后,单击"下一步"。

#### <span id="page-7-0"></span>使用 Spectropad 测量

您可以使用 Barbieri Spectropad 无线分光光度计测量页面上的色块。

- **•** 将 Spectropad 连接到计算机并开启 Spectropad。
- **•** 如果指示需要校准,请校准 Spectropad。
- **•** 要了解有关 Spectropad 的信息,请参阅该仪器附带的说明文档。

成功测量页面后,您可以检查测量数据。如果测量数据没有达到预期效果,您可以重新测量色块行。

- **1** 将色块页置于光滑平坦的平面。
- **2** 将 Spectropad 放在页面上并使用红色激光将测量头与第一行的中心对齐。 从底部的色块行开始测量,然后向上测量。
- **3** 将测量头滑动到色块行任一端的空白区域。
- **4** 以 Spectropad 屏幕上速度指示器显示的可接受速度颜色色块行滑动测量头。 测量完色块行之后,Spectropad 会发出哔哔声并显示消息。
- **5** 成功测量一行色块之后,将 Spectropad 移到 Spectropad 屏幕上指定的下一色块行。
- **6** 继续采用与第一条色带相同的方式测量剩余的色块行,直至测量完页面上的所有色块。
- **7** 继续采用相同的方式测量剩余的色块页(如果有),直至测量完所有色块页。
- **8** 在测量最后一页之后,单击"下一步"。

#### 使用 iO2 及 ES-2000 或 iO 及 ES-1000 测量

iO2/iO 将自动在每行色块上移动 ES-2000/ES-1000,以测量这些色块。屏幕图像突出显示每行测量时的状态。 在测量色块页之前,您必须校准连接到 iO2 或 iO 的 ES-2000 或 ES-1000。ES-2000/ES-1000 将在 iO2/iO 上的白色色块处进行校准。如果白色色块被覆盖或不清洁,则校准可能会失败。

在成功测量页面后,您可以检查测量数据。

- **1** 将第一个色块页放置在 iO2/iO 上,然后单击下一步。 放置页面时使其上边缘紧靠 iO2/iO 臂。
- **2** 按照屏幕说明,将交叉线置于标记为 A 的色块上,然后按下 ES-2000/ES-1000 上的按钮。对标记为 B 和 C 的色块重复此操作。 屏幕图像将帮助您找到色块 A、B 和 C。
- **3** 单击下一步。
- **4** 当 iO2/iO 完成页面测量时,单击下一步。
- **5** 采用与测量第一个色块页相同的方式测量剩余的色块页(如果有),操作应从放置页面和对齐色块 A、B 和 C 开始。
- **6** 在测量最后一页之后,单击下一步。

#### <span id="page-8-0"></span>使用 Spectro LFP 测量

Barbieri Spectro LFP 自动将页面定位于其测量光圈下面并移动页面以测量每行的色块。屏幕图像突出显示每 行测量时的状态。

- **•** 将 Spectro LFP 连接到计算机并开启 Spectro LFP。
- **•** 校准 Spectro LFP。
- **•** 要了解有关 Spectro LFP 的信息,请参阅该仪器附带的说明文档。

成功测量页面后,您可以检查测量数据。

- 1 将第一个色块页放在样本固定器上,将样本固定器插入 Spectro LFP, 然后单击"下一步"。 如屏幕所示定位页面。
- **2** 按照屏幕指示,将十字线置于标有 A 的色块上方,然后单击"下一步"或按 Enter 键。对标有 B 和 C 的 色块重复此操作。

屏幕图像将帮助您找到色块 A、B 和 C。

- **3** 单击"下一步"。
- **4** 当 Spectro LFP 完成页面测量时,单击"下一步"。
- **5** 按照与测量第一个色块页相同的方式测量剩余的色块页(如果有),操作应从放置页面和注册色块 A、B 和 C 开始。
- **6** 在测量最后一页之后,单击"下一步"。

#### 使用 i1 iSiS 测量

使用 i1 iSiS 测量的过程自动完成。成功测量页面后,您可以在需要时检查测量数据。 测量页面之前,确保测量仪器正确连接。

- **1** 按照页面上指示的方向将第一个测量页面放入仪器,然后按下按钮。
- **2** 继续采用相同的方式测量剩余的测量页(如果有),直至测量完所有页面。
- **3** 测量完最后一个页面后,单击"下一步"。

#### 使用 ES-6000 测量

ES-6000 分光光度计是一款兼容 XRGA 的仪器, 它可自动读取页面并通过局域网连接到您的计算机。

在您测量页面之前,请确保 ES-6000 和您的计算机均已连接至局域网的同一子网。如果您不确定,请咨询网络 管理员。

ES-6000 类似于 X-Rite i1 iSis, 但是 ES-6000 是通过局域网连接至您的计算机, 而不是通过 USB 接口。 ES-6000 可用于测量网络上的多台计算机。打印在页面上的唯一 ID 可让 ES-6000 将测量值发送到正确的计算 机。

成功测量页面后,您可以在需要时查看测量数据。

**1** 将仪器的第一张测量页以页面上指示的方向放置,然后按下按钮。

- <span id="page-9-0"></span>**2** 继续以和第一个测量页相同的方式测量剩余的测量页(如果有),直至测量完所有页面。
- **3** 测量完最有一个页面后,单击"下一步"。

#### 使用 FD-9 测量

使用 Konica Minolta FD-9 测量可自动完成。成功测量页面后,您可以在需要时杳看测量数据。 在测量页面之前,将 FD-9 连接至计算机并打开 FD-9。若要了解有关 FD-9 的信息,请参阅该仪器附带的说明 文档。

- **1** 将仪器上的纸张导轨宽度设置为测量页的宽度。
- **2** 将页面的前缘放入 FD-9 直到页面被吸入。
- **3** 继续以和第一个测量页相同的方式测量剩余的测量页(如果有),直至测量完所有页面。
- **4** 测量完最有一个页面后,单击"下一步"。

#### 使用 Spectro Swing 测量

使用 Barbieri Spectro Swing 进行的测量会自动完成。成功测量页面后, 您可以在需要时检查测量。 测量页面之前,确保 Spectro Swing 正确连接。

- **1** 将第一个测量页置于仪器中。
- **2** 继续以与第一个测量页相同的方式测量剩余的测量页(如果有),直至测量完所有页面。
- **3** 测量完最有一个页面后,单击"下一步"。

#### 测量页(任何仪器)

对测量页进行测量之前,确保测量仪器正确连接。如果指示需要校准,请校准仪器。

注释:色块可能以数行黄色色块或黑色色块为边界,使仪器可在任一方向上测量。黄色色块和黑色色块不包括 在测量数据中。

- **1** 将第一个测量页置于仪器中或仪器上。
- **2** 如果需要对齐页面,请遵循屏幕上的指示对齐页面位置。
- **3** 如果仪器需要您手动扫描色块,请遵循屏幕上的指示扫描每个色带。
- **4** 成功测量页面之后,可以检查测量数据。 在测量没有达到预期值时,如果您的仪器支持手动扫描,则可重新测量色带。
- **5** 继续测量任何剩余的页面。
- **6** 在测量最后一页之后,单击下一步。

#### <span id="page-10-0"></span>测量错误

在测量色块时,您可以使用一套检测测量值错误的规则验证测量数据,并可在任一方向上扫描色带。 如果检测到无效测量, 您可以重复测量。

错误的测量可能缘于以下原因:

- **•** 您测量的色带不对,即便该色带位于正确的页面上。
- **•** 您测量的页面不对。
- **•** 页面有打印缺陷,导致颜色错误。
- **•** 打印机或纸张有导致出现意外颜色的条件。

#### 测量页面之后检查测量值

您可以在继续操作之前检查页面的测量值。在屏幕上,将显示所选色带及其旁边色带的放大视图。在色块上移 动鼠标指针时会出现测量值。

- **1** 在屏幕上显示的色块布局中,单击想要检查的色带。
- **2** 在放大视图中,将鼠标指针移动到想要检查的色块上。

#### 重新测量色带

您可使用手持测量仪器重新测量色带。屏幕上的放大视图将显示所选色带和其旁边的色带。

- **1** 在屏幕上的色块布局中,单击想要重新测量的色带。
- **2** 在放大的视图中,单击想要测量的色带的编号或字母。
- **3** 在出现提示时,像以前一样测量色带。
- **4** 单击下一步以转至下一页面,或继续操作。

## 打印并测量 G7 目标值

G7 规格定义了可用于匹配不同打印机输出的标准灰度曲线。G7 校准可使用 G7 目标值的测量数据(色块 页),将打印机的颜色输出调整为 G7 规格。Color Profiler Suite 支持打印并测量用于 G7 校准的 P2P25Xa 和 P2P51Xa 目标值。您可以用任意支持的测量仪器测量。

P2P25Xa 和 P2P51Xa 目标值是用 Color Profiler Suite 的一个模块 FieryMeasure 打印并测量的。结果测量 数据可与 IDEAlliance Curve 或其他 G7 校准软件一起使用。

- **1** 若要启动 FieryMeasure,请执行以下操作之一:
	- **•** Windows 前往 Program Files\Fiery\Applications3\FieryMeasure 文件夹,然后运行 FieryMeasure 应用。
	- **•** Mac OS 前往 Applications/Fiery/FieryMeasure 文件夹,然后运行 FieryMeasure 应用。
- 2 选择 Fiery Server 或 Fiery XF Server, 然后单击"下一步"。
- 3 选择色块页版面的设定,然后单击"打印"。 关于"测量",选择"G7",然后选择色块组、P2P25Xa 或 P2P51Xa。
- **4** 为打印色块页选择任意作业设定,然后单击"确定"。 请勿更改任何颜色管理设定。
- **5** 检索打印机页面,然后按照屏幕上的说明对页面进行测量。
- **6** 将测量文件 (.it8) 保存到您的计算机。